# **Table of Contents**

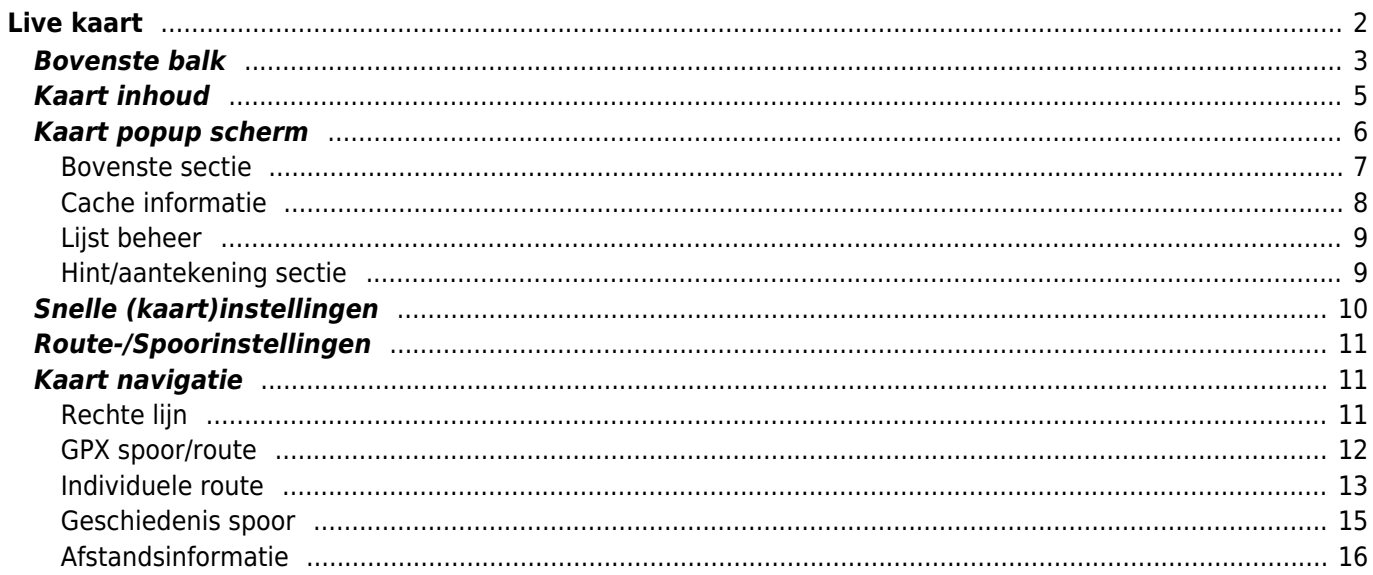

<span id="page-1-0"></span> $\mathbf{\hat{1}}$ 

Terwijl het kaartscherm wordt weergegeven, wordt je mobiele apparaat voor het gemak niet automatisch uitgeschakeld. Je moet dit scherm verlaten om terug te keren naar de automatische (getimede) uitschakeling voor energiebesparing. Natuurlijk werkt het handmatig in- en uitschakelen van uw mobiele apparaat nog steeds zoals gewoonlijk.

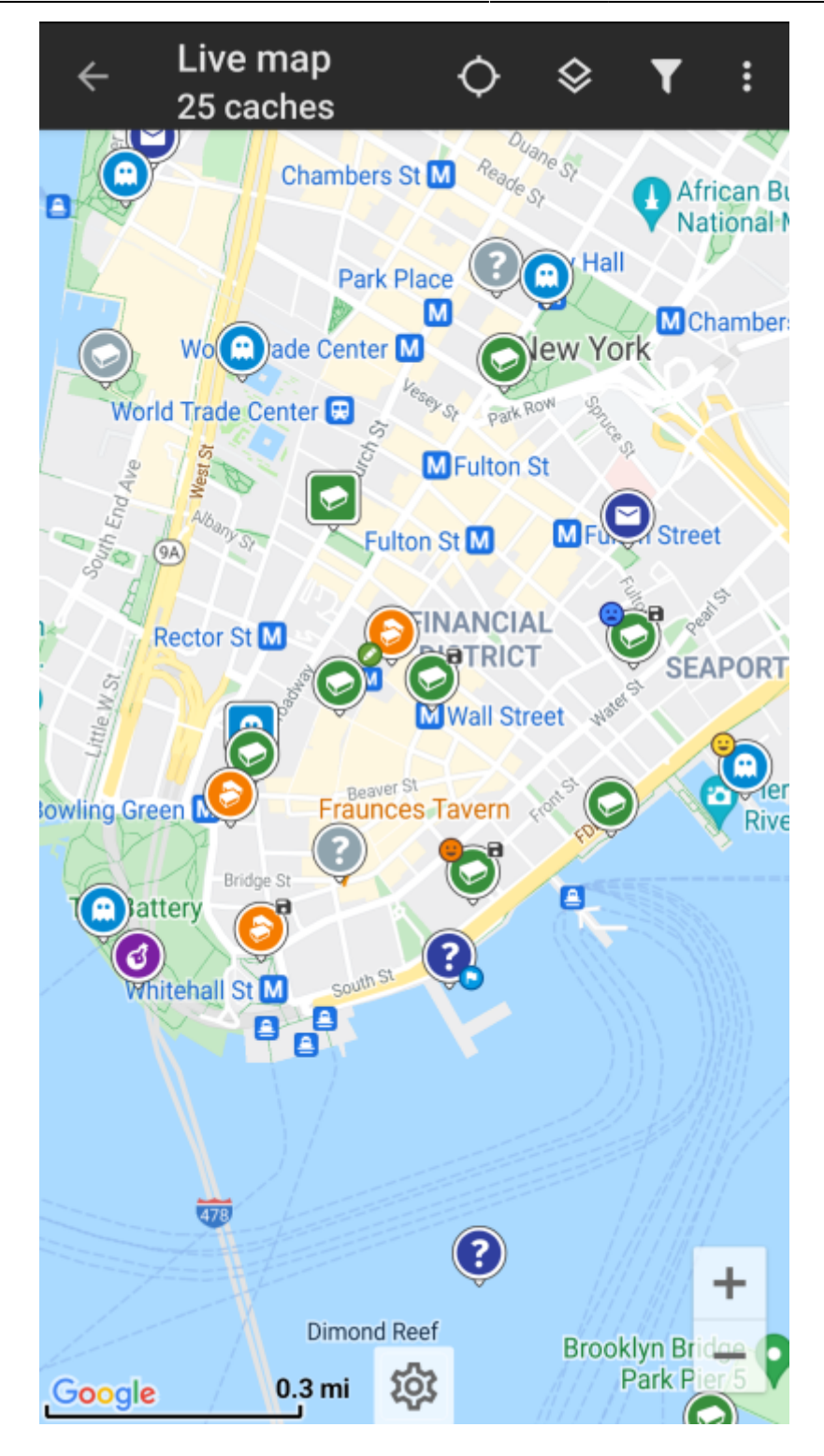

<span id="page-2-0"></span>**Bovenste balk**

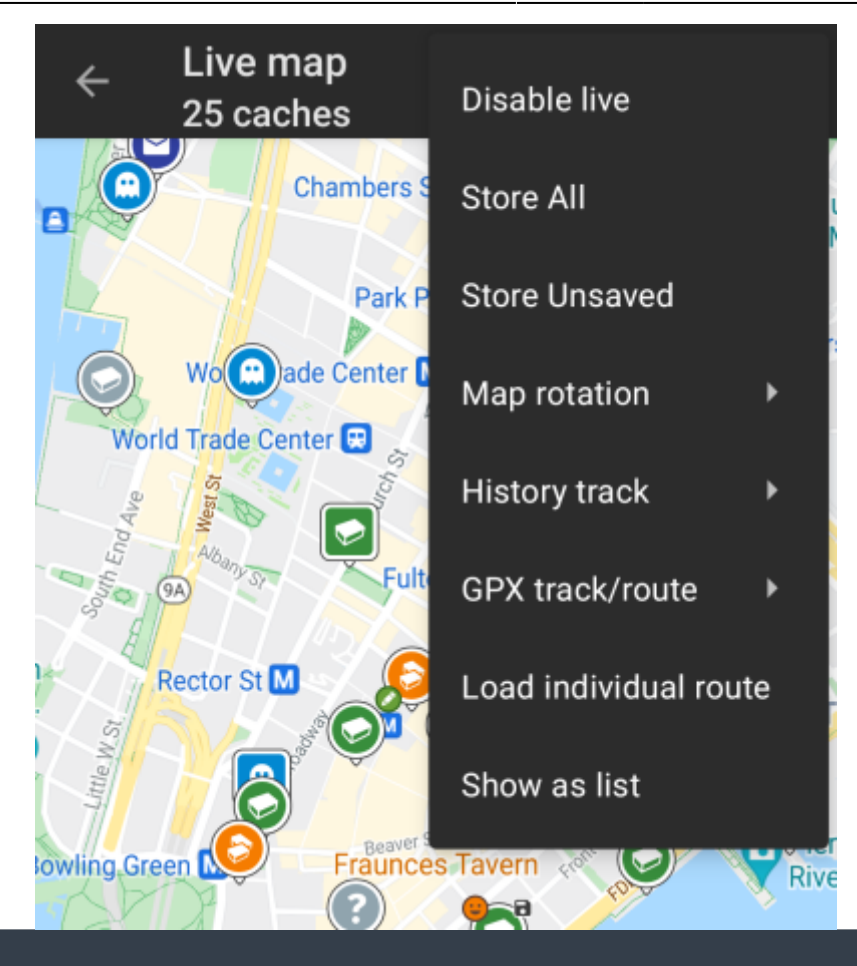

De pictogrammen in de bovenste balk en de inhoud achter de knop worden dynamisch getoond op basis van de apparaatresolutie en de schermoriëntatie. Het is dus mogelijk dat er meer of minder items achter de menuknop worden weergegeven of als pictogrammen in de bovenste balk van uw apparaat worden getoond.

Als een menu-item wordt weergegeven als pictogram, kun je langere tijd op het pictogram drukken om een pop-up te krijgen met de functie ervan.

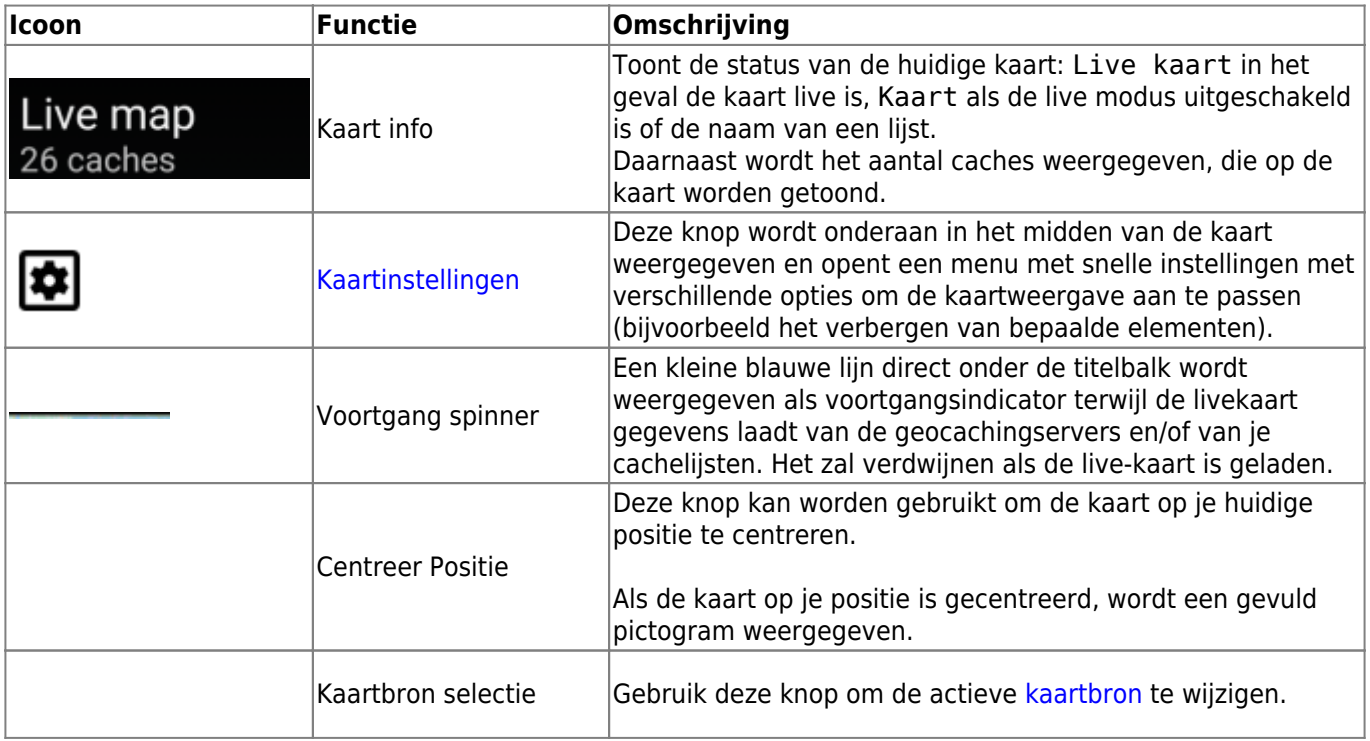

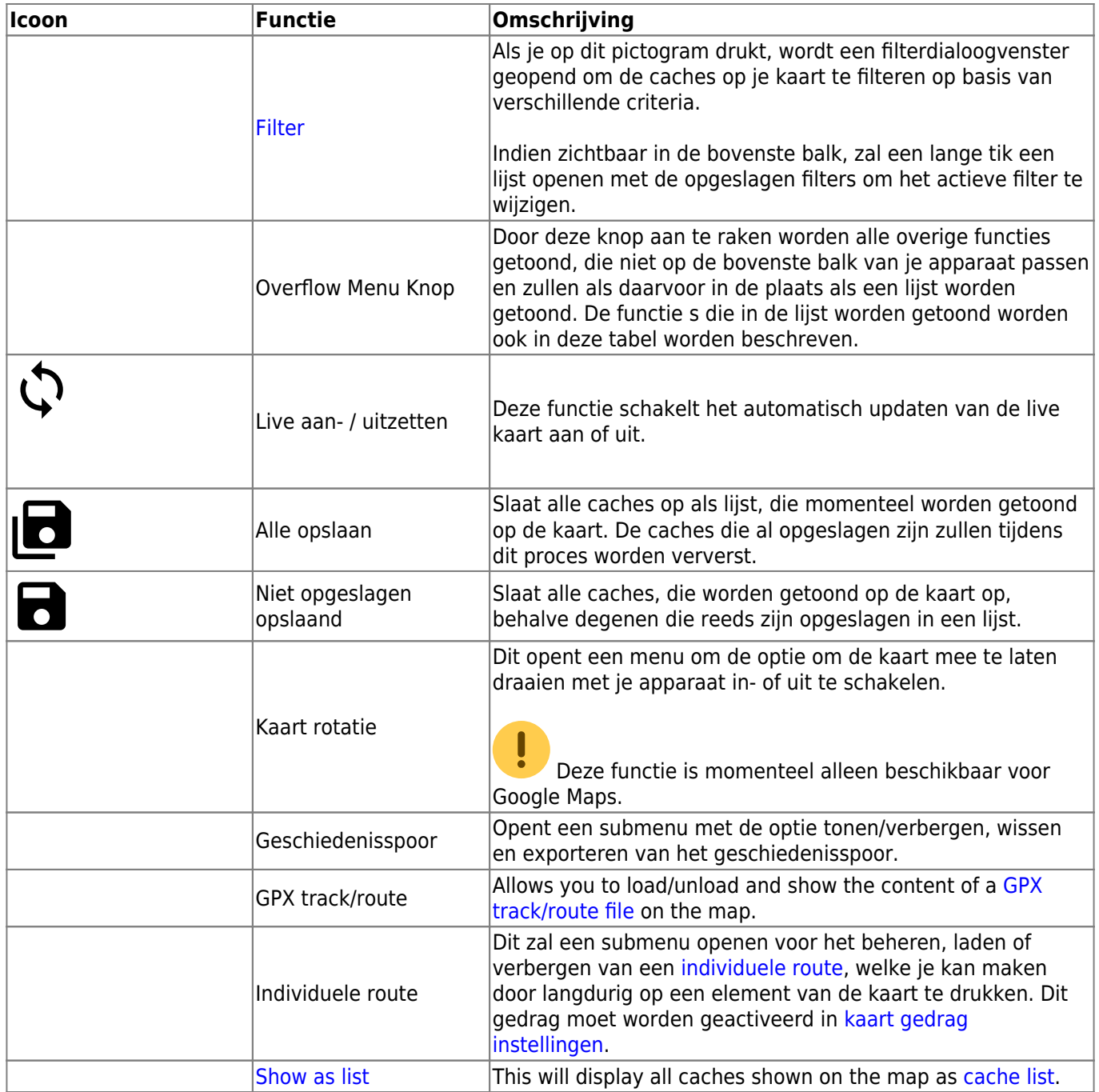

# <span id="page-4-0"></span>**Kaart inhoud**

De kaart zal je het geselecteerde [kaart type](https://cgeo.droescher.eu/nl/mapsources) tonen met een live weergave van alle beschikbare caches op de getoonde locatie.

De live kaart toont altijd een combinatie van caches van de door jou ingestelde geocaching platformen alsmede opgeslagen caches in jouw [cache lijsten](https://cgeo.droescher.eu/nl/mainmenu/lists) als niet opgeslagen caches.

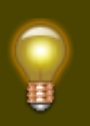

Druk op de volgende links om informatie te krijgen over [Geocache Type iconen in c:geo](https://cgeo.droescher.eu/nl/cacheicons) en [Geocache markerings iconen in c:geo,](https://cgeo.droescher.eu/nl/cachemarkers) welke overal in c:geo worden gebruikt.

# <span id="page-5-0"></span>**Kaart popup scherm**

Als je op een cache drukt op de live kaart zal er een popup scherm verschijnen boven de map met informatie over de geselecteerde cache:

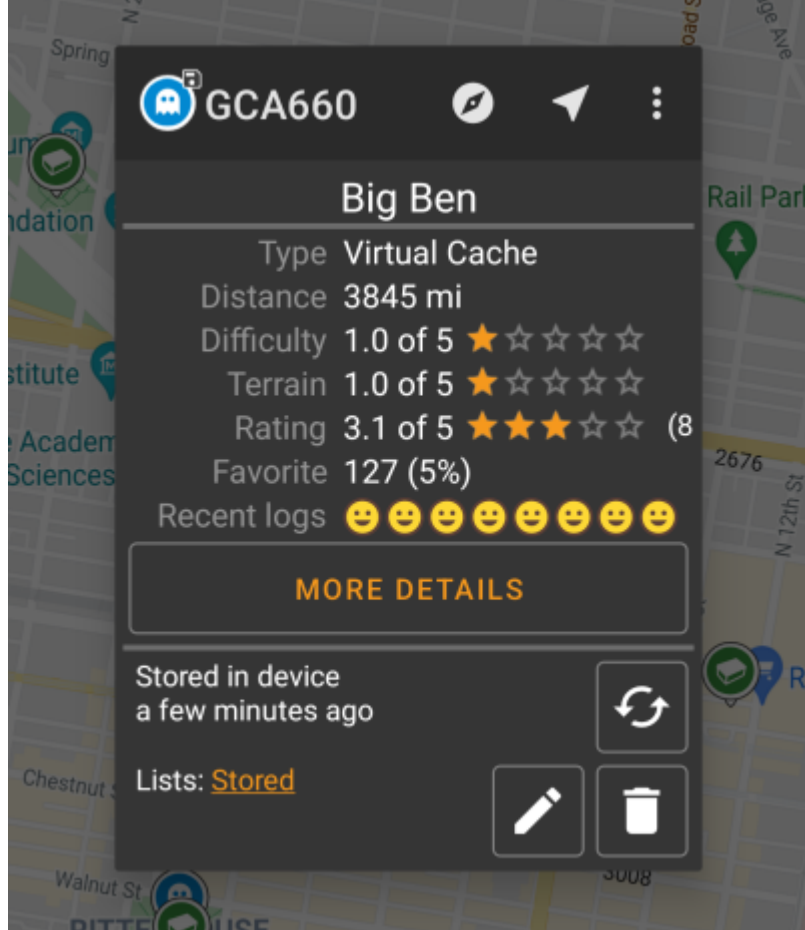

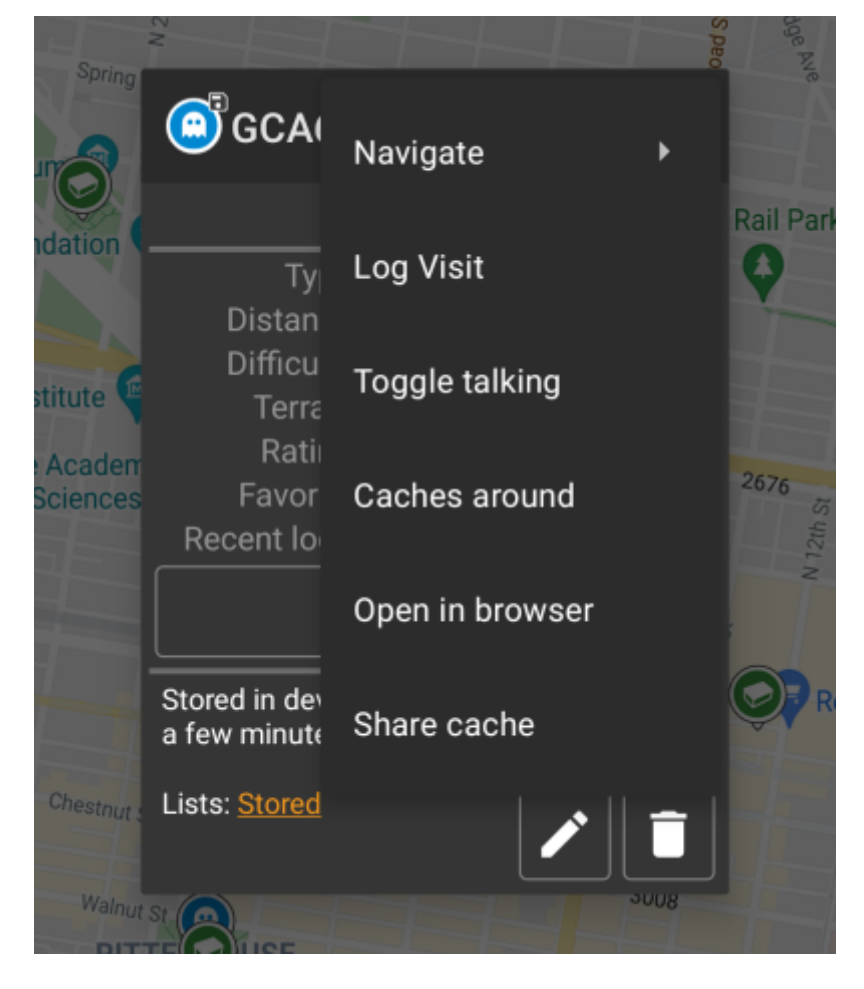

#### <span id="page-6-0"></span>**Bovenste sectie**

Deze sectie van de kaart toont verschillende menu opties voor de geselecteerde cache.

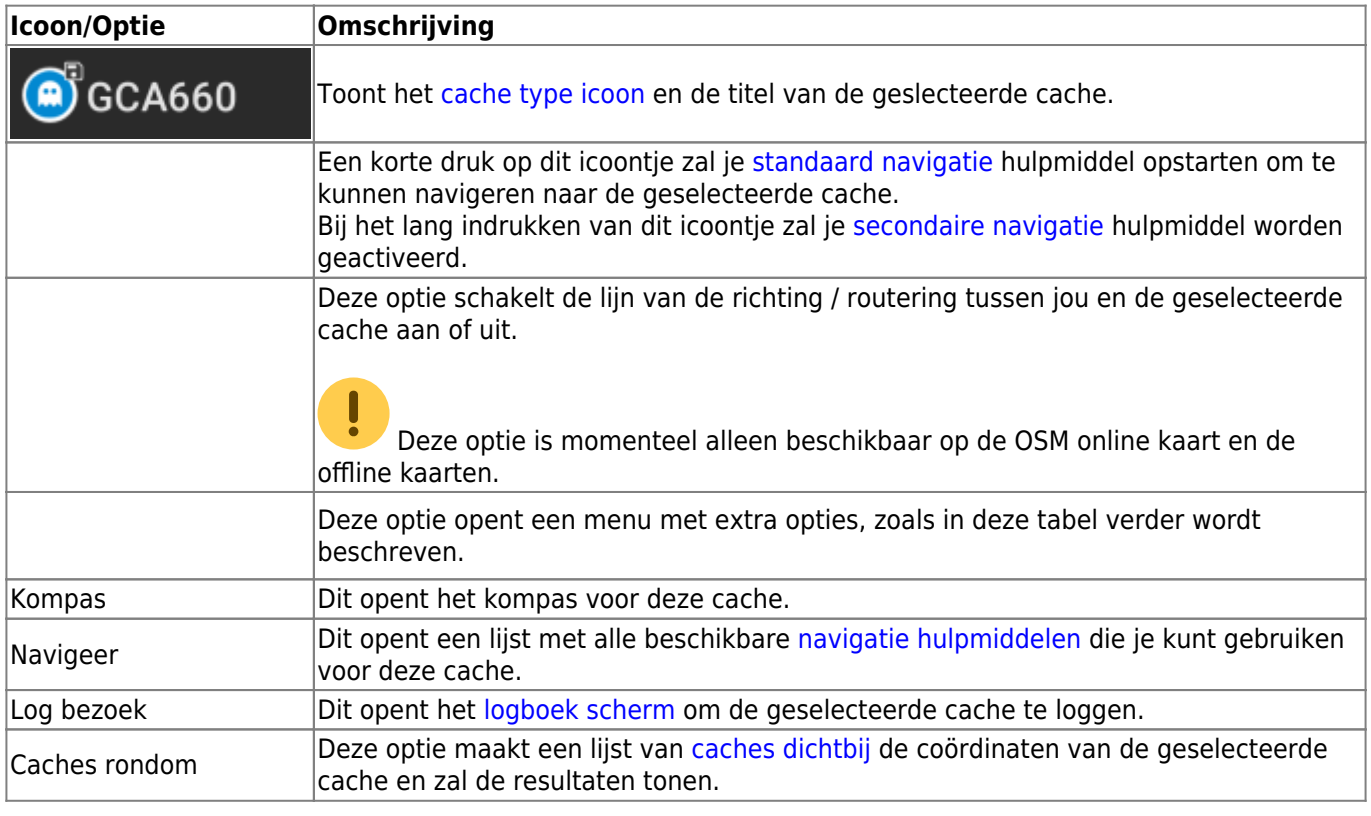

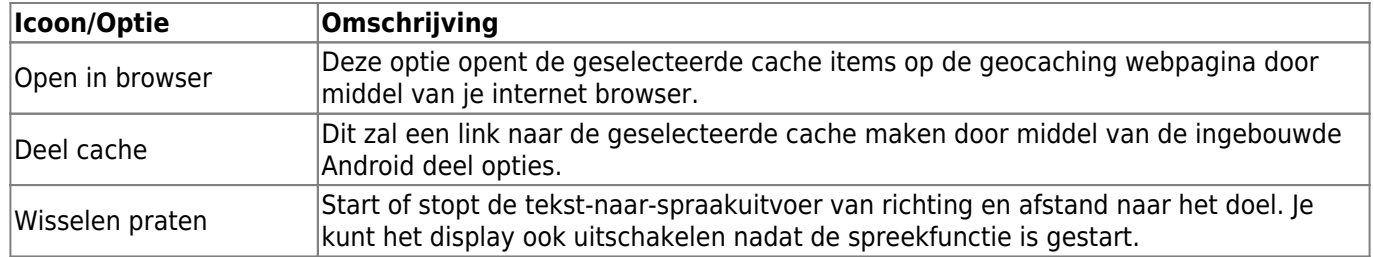

## <span id="page-7-0"></span>**Cache informatie**

De midden sectie van het kaart popup scherm toon hulpvolle informatie over de geselcteerde cache. Sommige informatie zal mogelijk niet worden getoond afhankelijk van de laad status van de geselceteerde cache (bijv. door de due to the [laad strategie.](#page--1-0)

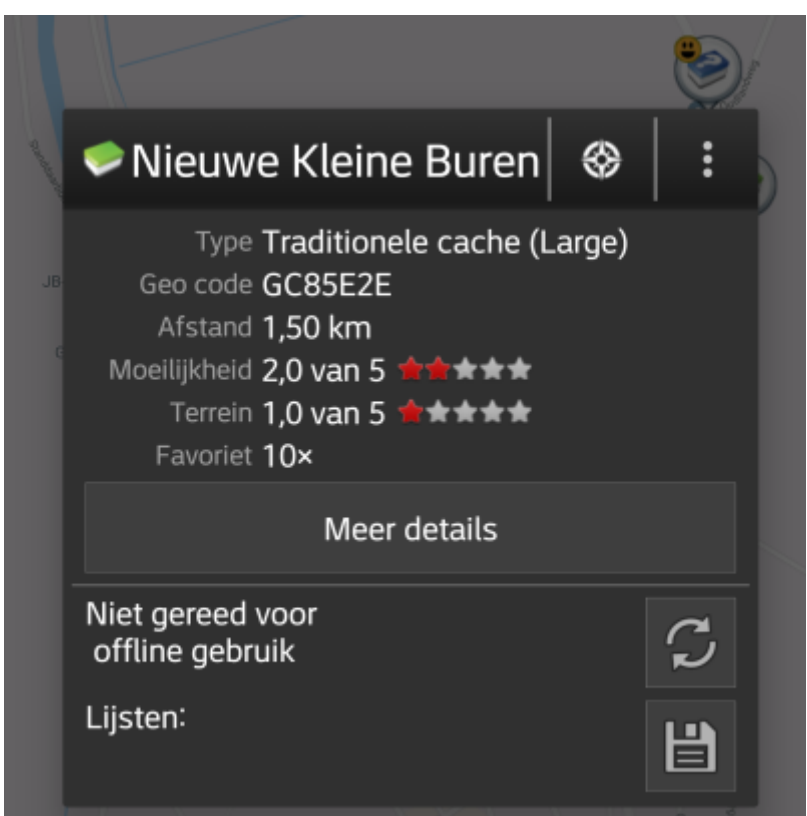

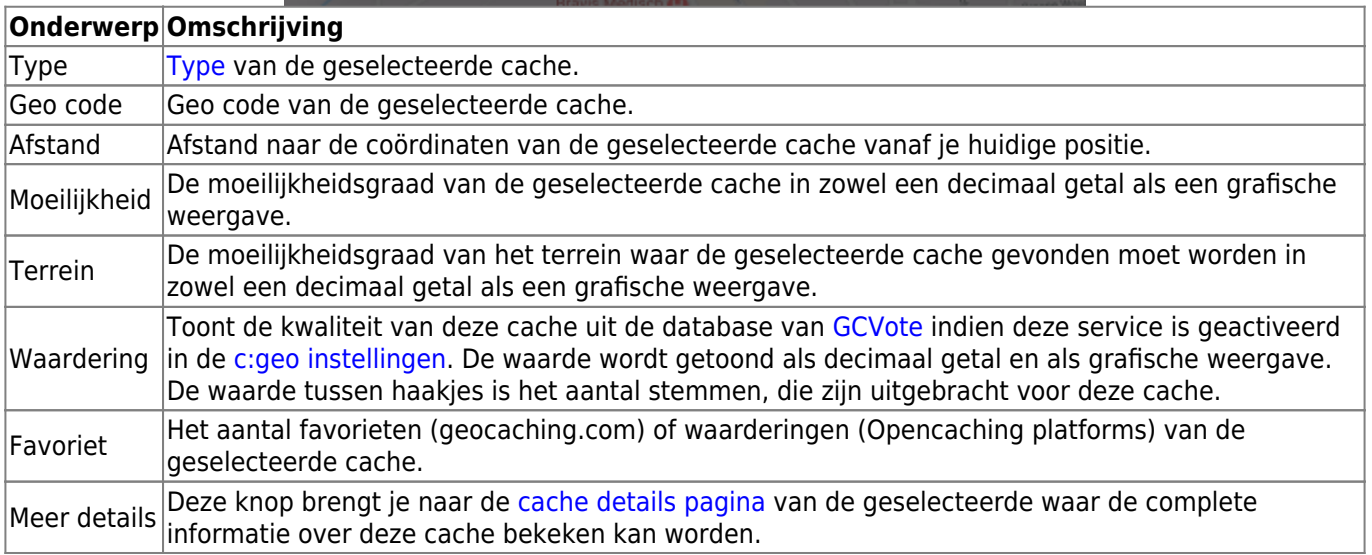

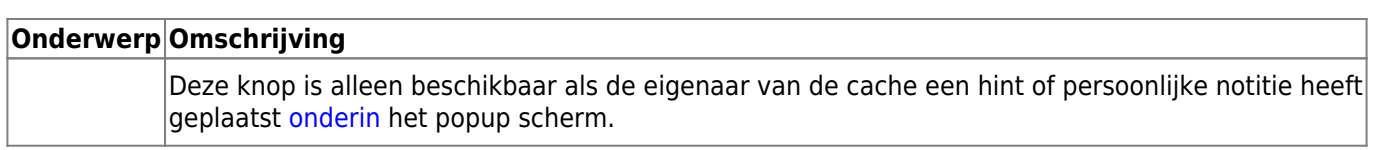

# <span id="page-8-0"></span>**Lijst beheer**

Deze sectie van het popup scherm toont enkele opties voor het beheren van de opslag van de geselecteerde cache.

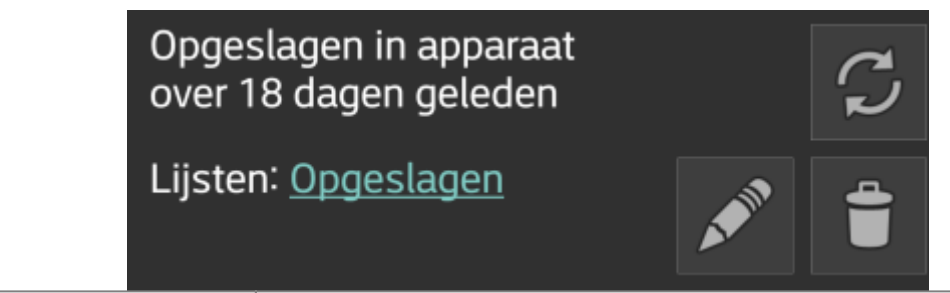

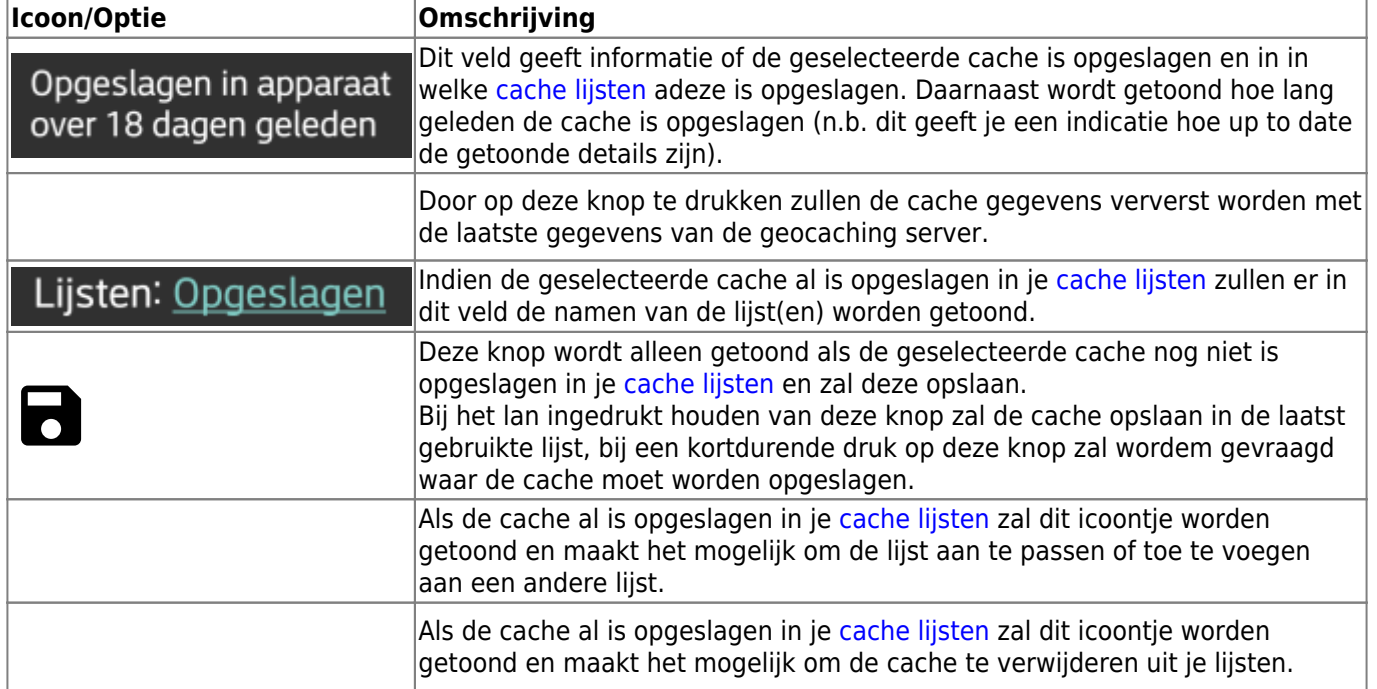

## <span id="page-8-1"></span>**Hint/aantekening sectie**

Als je gedrukt hebt op de hint knop, the hint van de eigenaar en /of je persoonlijke notitie zal dit onderin het popup scherm worden getoond. Indien de tekst lang is, zul je in dit deel van de tekst kunnen scrollen.

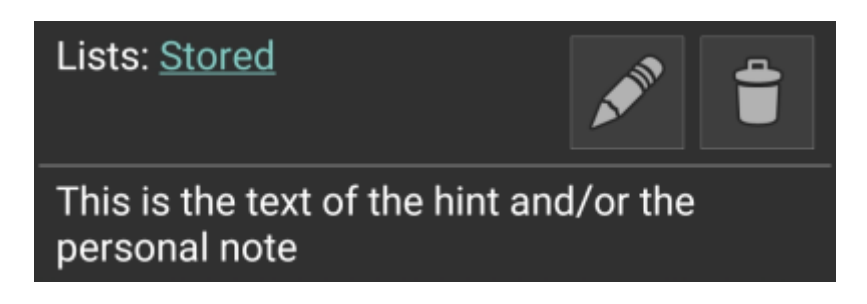

# <span id="page-9-0"></span>**Snelle (kaart)instellingen**

[Na het selecteren van de menufunctie](https://cgeo.droescher.eu/_media/en/livemap_mapsettings.png) Snelle instellingen wordt het volgende optiescherm getoond:

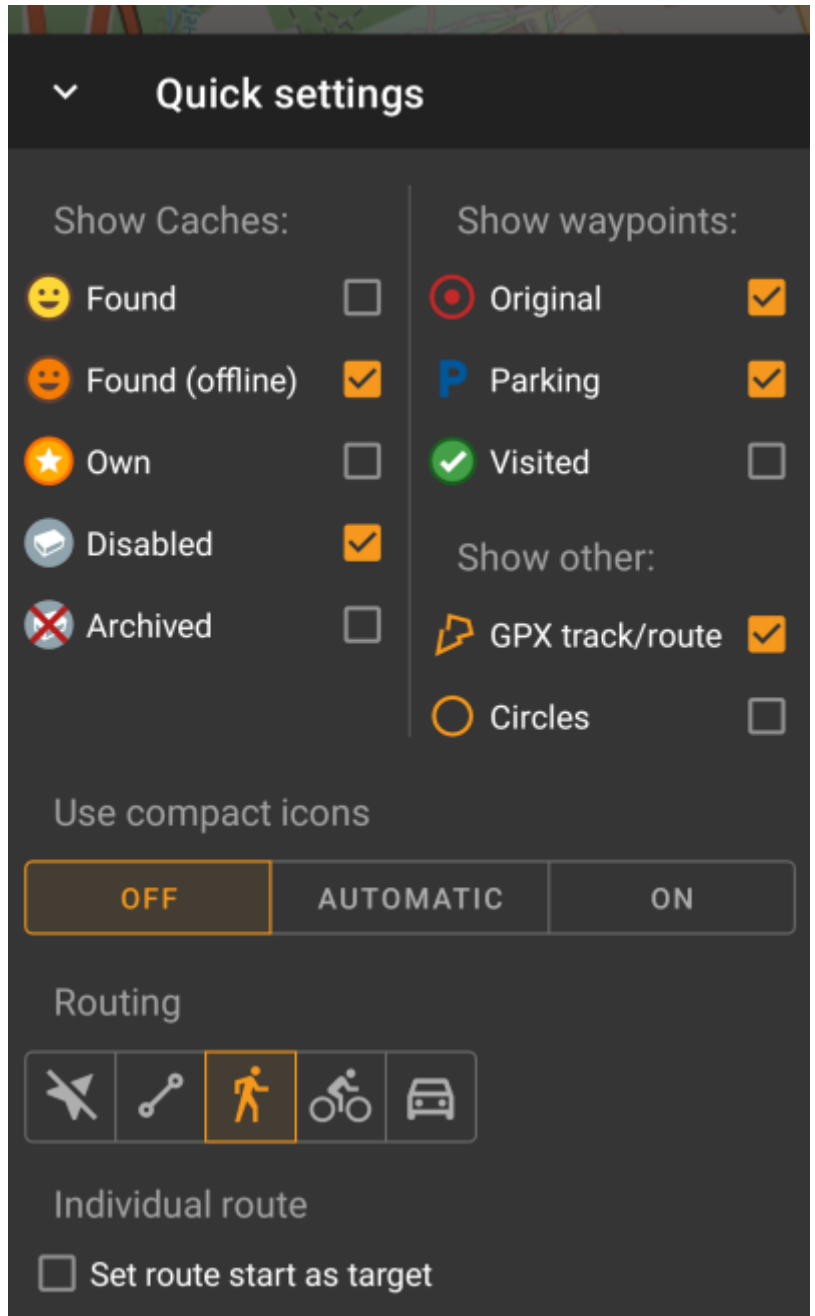

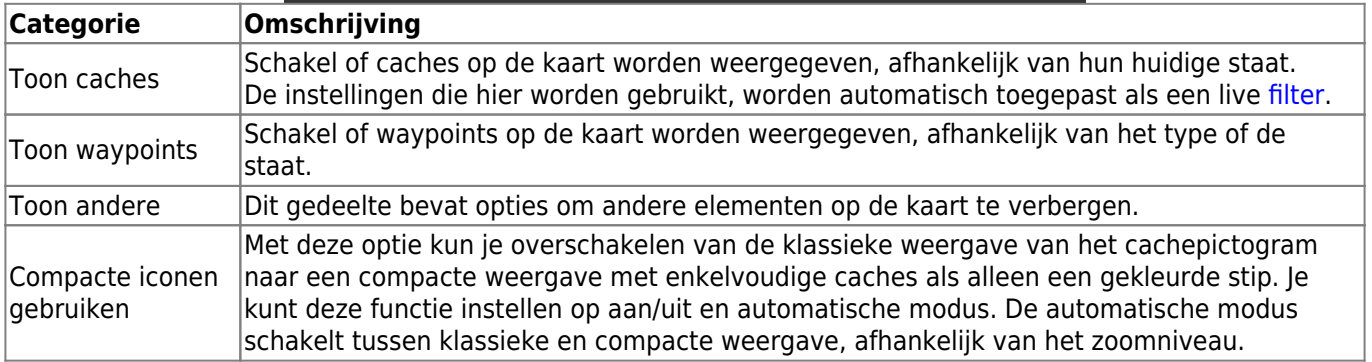

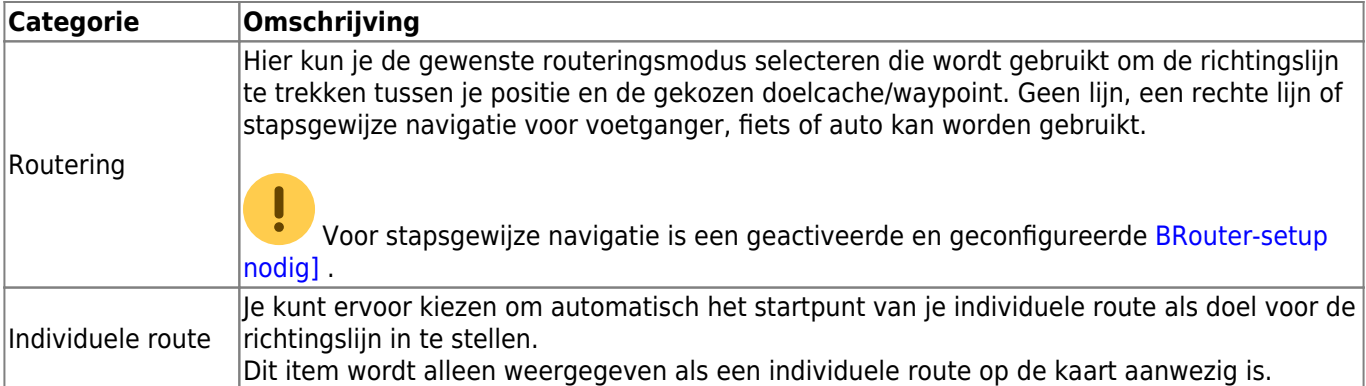

# <span id="page-10-0"></span>**Route-/Spoorinstellingen**

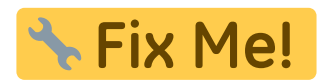

# <span id="page-10-1"></span>**Kaart navigatie**

c:geo biedt verschillende opties om te helpen bij het navigeren met behulp van verschillende lijnen die op de (live) kaart zijn getekend:

- Het kan een **richtingslijn** tonen tussen je positie en een gekozen doelcache/waypoint.
- Je kunt een **GPX spoor/route** laden, deze wordt dan op de kaart getoond.
- Je kunt een **individuele route** instellen tussen verschillende caches/waypoints.
- c:geo kan optioneel een **geschiedenisspoor** tekenen met de positiegeschiedenis (je beweging) op de kaart.

Om het meeste uit de richtingslijn en individuele route te halen, wordt aanbevolen om de app [BRouter](https://cgeo.droescher.eu/nl/brouter) te installeren en configureren zoals beschreven in het gekoppelde gedeelte van onze gebruikershandleiding. Dit maakt gerouteerde lijnen mogelijk in plaats van alleen een rechte verbindingslijn.

De verschillende lijn- en spoortypes worden hieronder in meer detail beschreven.

# <span id="page-10-2"></span>**Rechte lijn**

De richtingslijn is een kaartlijn die je huidige positie verbindt met een gekozen doelcache/waypoint. Dit kan een rechte lijn zijn of een gerouteerde lijn als je [BRouter](https://cgeo.droescher.eu/nl/brouter) hebt geïnstalleerd en geconfigureerd.

De standaard lijnkleur is rood, maar lijnkleur en extra weergaveparameters kunnen worden geconfigureerd volgens ja behoeften binnen de instellingen van de [kaartlijn aanpassingen](https://cgeo.droescher.eu/nl/mainmenu/settings#map_lines_customization).

Het onderstaande voorbeeld toont het typische uiterlijk van de richtingslijn (met en zonder Brouter).

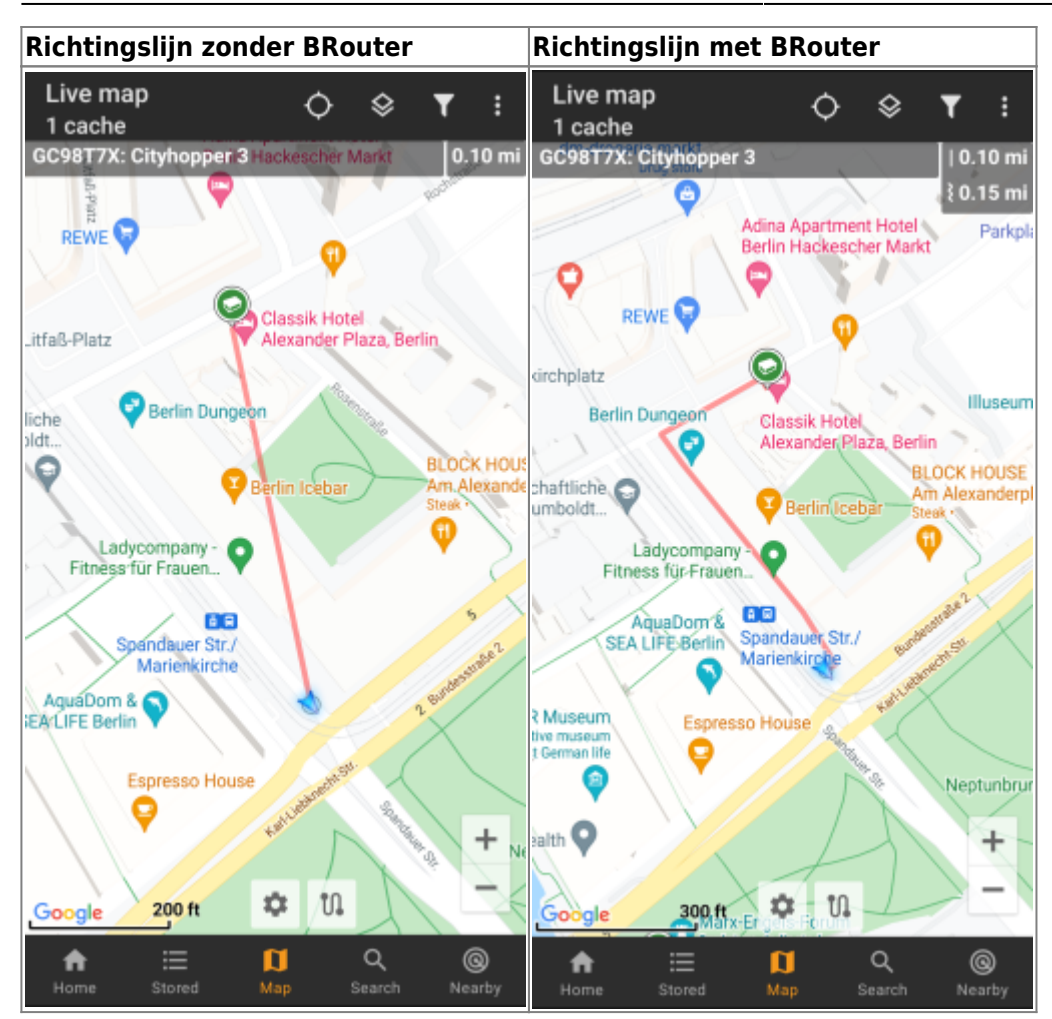

Er zijn twee manieren om de richtingslijn te activeren:

Tik op een cache, die op de kaart wordt weergegeven, en activeer de richtingslijn met het bijbehorende

pictogram getoond in de [kaart popup](#page--1-0).

Vanuit het [cache details menu](https://cgeo.droescher.eu/nl/cachedetails) gebruik 'Navigeer - Toon op kaart' om de kaart te openen inclusief een richtingslijn.

### <span id="page-11-0"></span>**GPX spoor/route**

Je hebt de mogelijkheid om een GPX spoor/route-bestand te laden dat vervolgens op de kaart wordt weergegeven. Cache-eigenaren kunnen bijvoorbeeld een GPX-track/route-bestand verstrekken om een bepaalde route te volgen om een cache te vinden, of je kunt zo'n GPX-track/route genereren met andere routeringstools. Tracks en routes zijn beide in principe GPX-bestanden, de ene heeft een opgenomen spoor van posities (track-bestand), de andere (route-bestand) slechts enkele wegmarkeringen, waarvoor c:geo je van punt naar punt zal leiden.

De standaard lijnkleur is groen, maar de lijnkleur en aanvullende weergaveparameters kunnen worden geconfigureerd volgens uw behoeften binnen de [kaartlijnaanpassing](https://cgeo.droescher.eu/nl/mainmenu/settings#map_lines_customization)-instellingen.

Het onderstaande voorbeeld toont het typische uiterlijk van een individuele GPX-track/route.

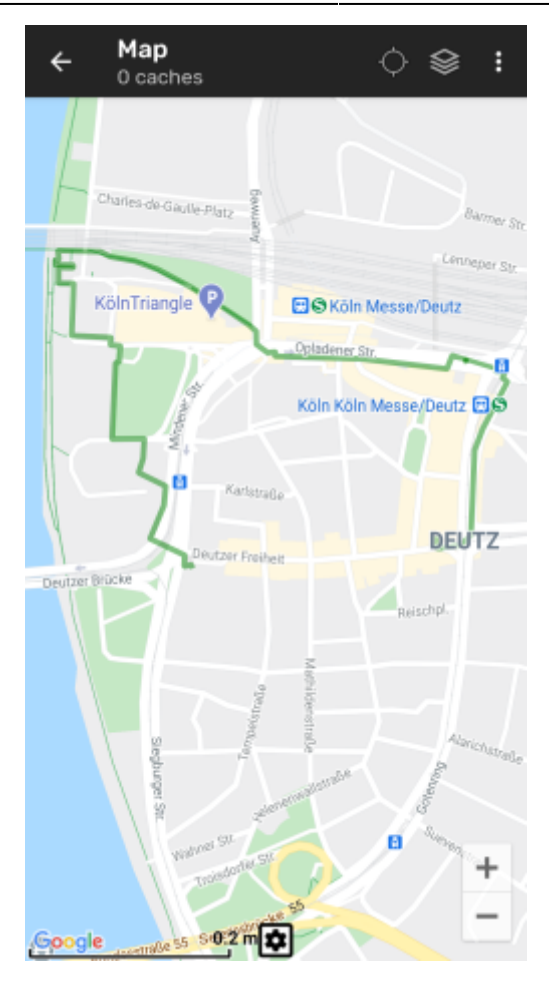

Om een GPX-track te laden of te verwijderen, moet je de kaartmenu-items gebruiken onder GPX-track/route in je [kaartmenu:](#page--1-0)

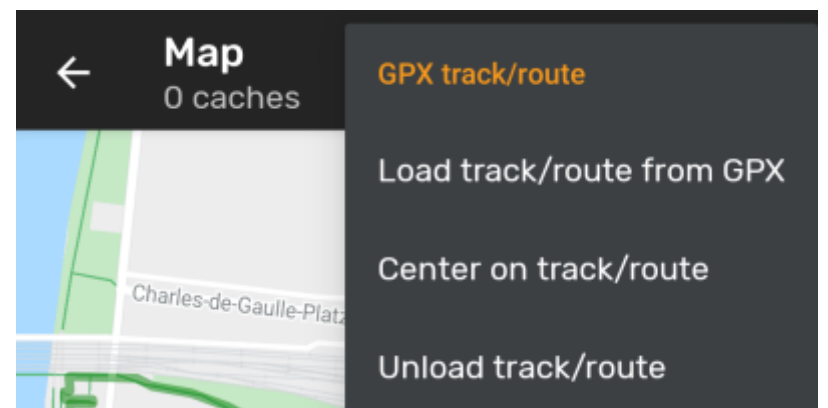

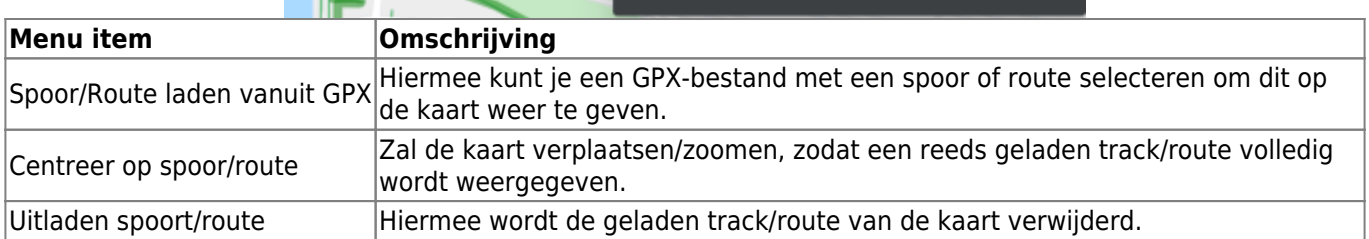

#### <span id="page-12-0"></span>**Individuele route**

Een individuele route kan worden gemaakt door meerdere caches/waypoints lang aan te tikken op de (live) kaart. Er wordt dan een route getekend tussen elk van de geselecteerde caches/waypoints in volgorde van uw selectie. Hiermee kun je een aangepaste route tussen caches maken en bijv. gebruiken om je caching-trip te plannen.

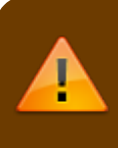

Om gebruik te maken van de individuele route-functie, moet je de lange tik-functie op de kaart in je [kaart gedrag instellingen.](https://cgeo.droescher.eu/nl/mainmenu/settings#map_behavior)

De routepunten worden verbonden door een rechte lijn of een gerouteerde lijn als je [BRouter](https://cgeo.droescher.eu/nl/brouter) hebt geïnstalleerd en geconfigureerd. Het gebruik van BRouter voor deze functie wordt ten zeerste aanbevolen om er het maximale uit te halen.

De standaard lijnkleur is blauw maar de lijnkleur en aanvullende parameters kunnen naar wens worden geconfigureerd binnen de [Kaartlijn aanpassingen.](https://cgeo.droescher.eu/nl/mainmenu/settings#map_lines_customization)

Het onderstaande voorbeeld toont het typische uiterlijk van een individuele route.

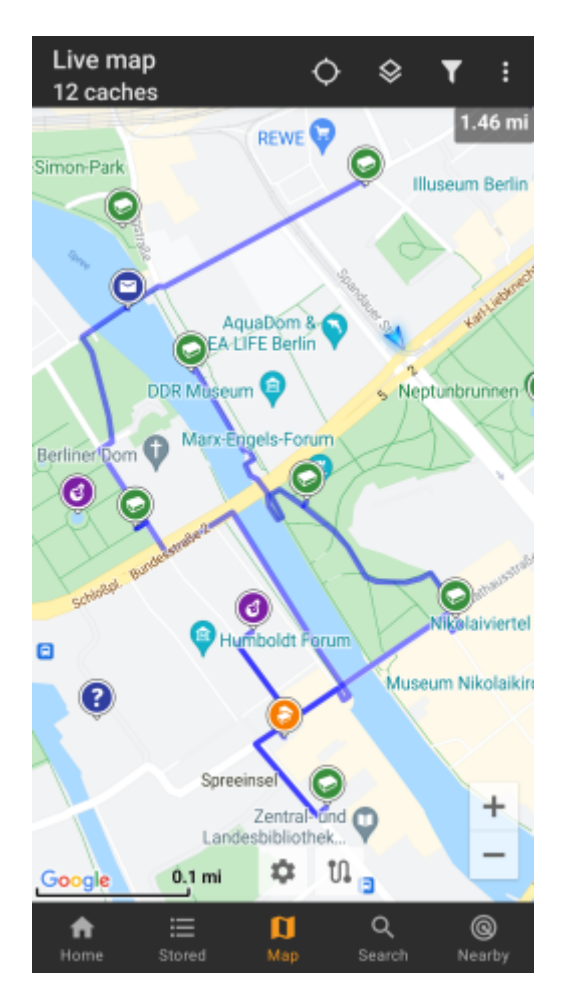

Hoewel je caches/waypoints van/naar je hoofd kunt toevoegen en verwijderen door er lang op te tikken, zijn er ook enkele extra functies, die je kunt vinden onder het menu-item Individuele route in je [kaartmenu](#page--1-0):

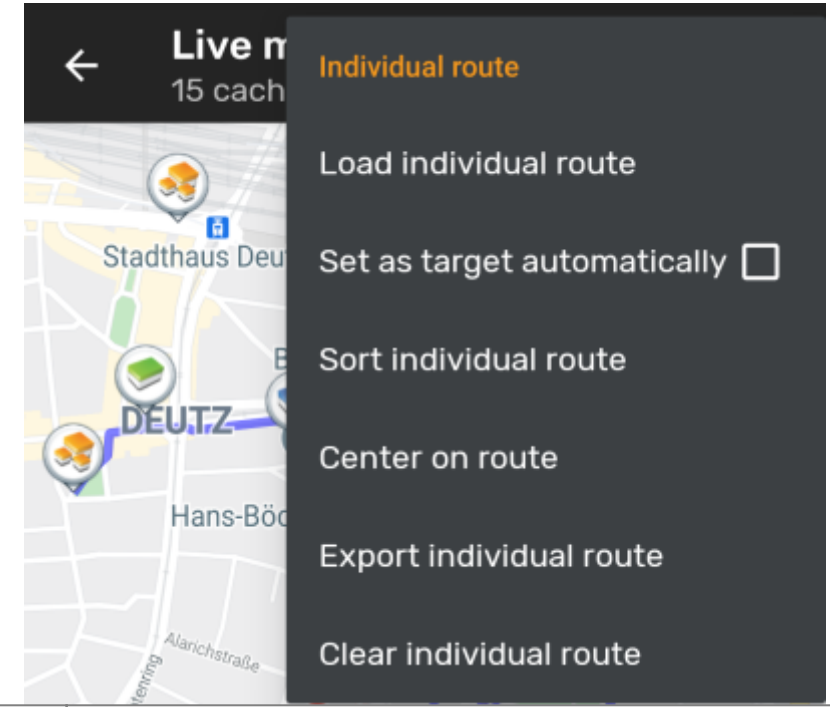

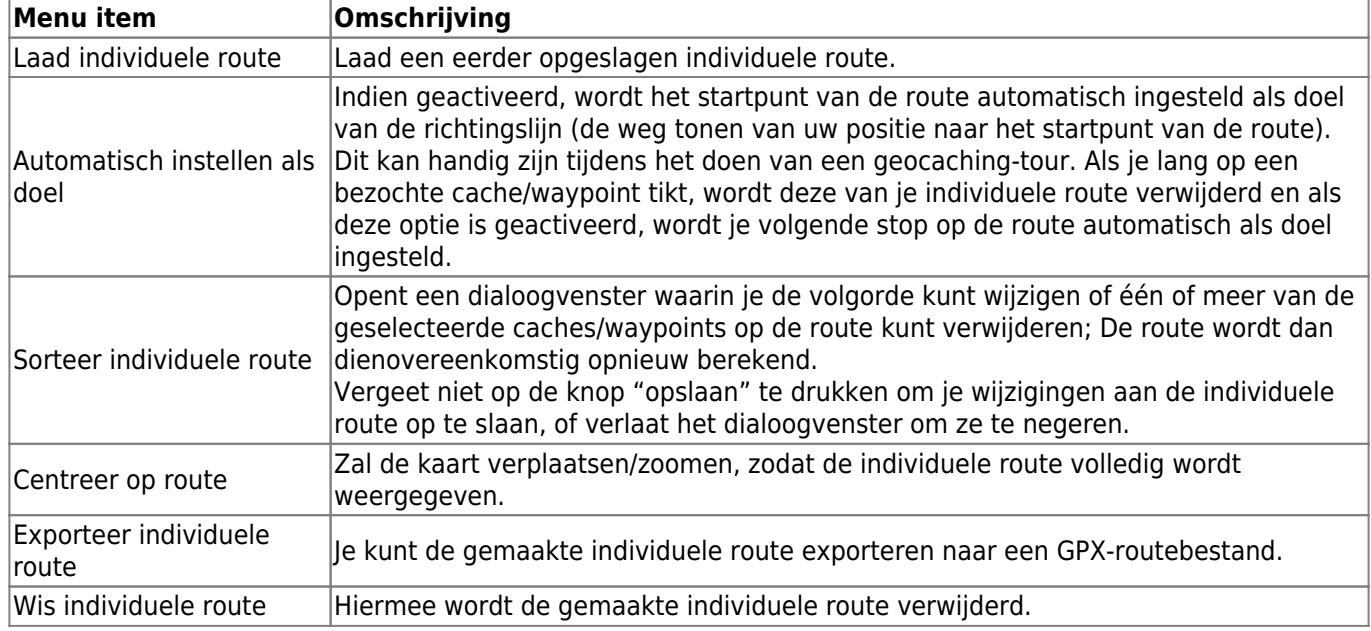

### <span id="page-14-0"></span>**Geschiedenis spoor**

Het geschiedenisspoor biedt een lijn van je positiegeschiedenis (je beweging) op de kaart. Je moet de geschiedenistrack activeren in de [Kaartinhoud instellingen](https://cgeo.droescher.eu/nl/mainmenu/settings#map_content), waar je ook extra parameters kunt configureren (zoals de maximale lengte van de track).

De standaard lijnkleur is zwart, maar de lijnkleur en aanvullende weergaveparameters kunnen worden geconfigureerd volgens je behoeften binnen de [kaartlijnaanpassing](https://cgeo.droescher.eu/nl/mainmenu/settings#map_lines_customization)-instellingen.

Het onderstaande voorbeeld toont het typische uiterlijk van een geschiedenisspoorlijn.

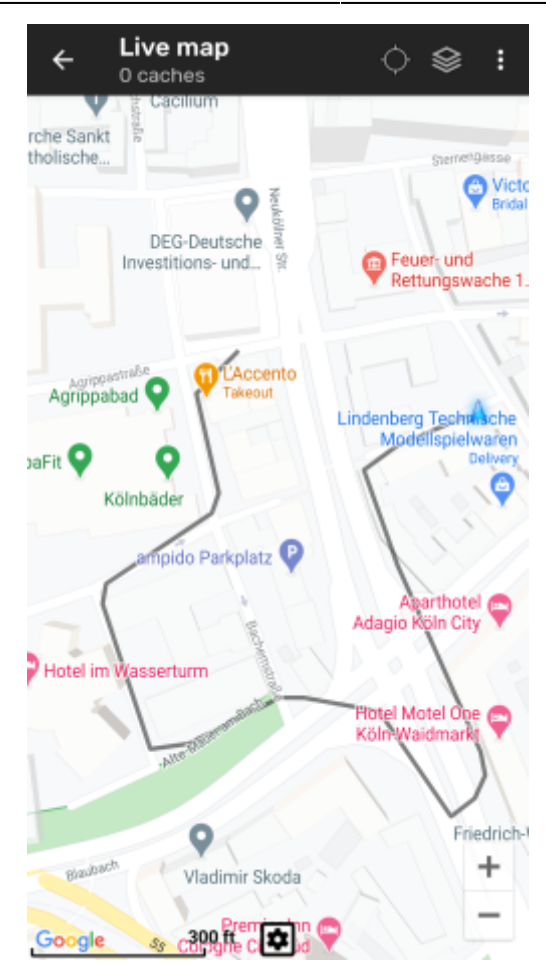

Om de geschiedenistrack te configureren, kun je de kaartmenu-items gebruiken onder Geschiedenis spoor in je [kaartmenu:](#page--1-0)

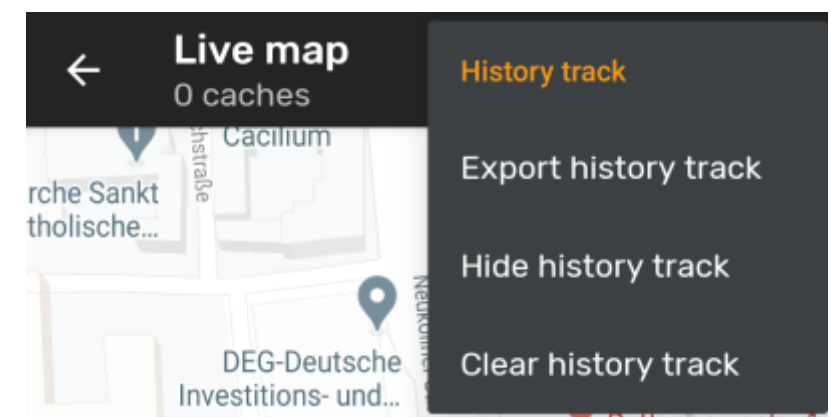

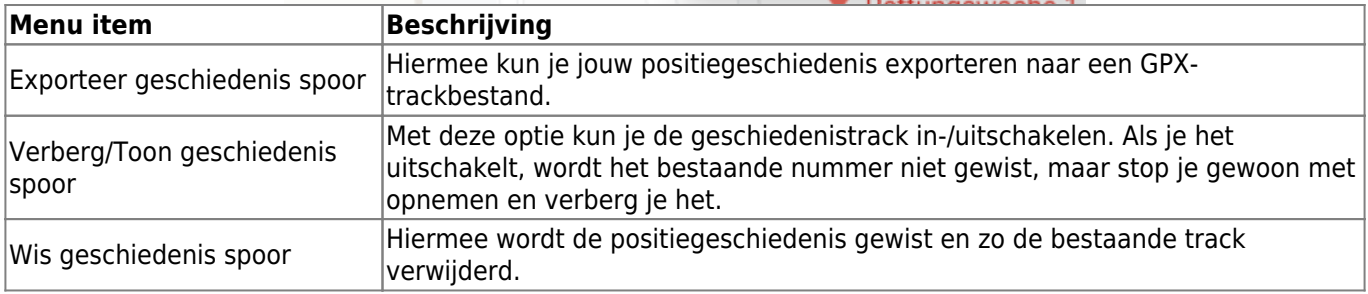

### <span id="page-15-0"></span>**Afstandsinformatie**

Bij gebruik van de richtingslijn en/of individuele route geeft c:geo ook verschillende afstandscijfers bovenaan de kaart (ook te zien in de speciale schermafbeeldingen hierboven). De afstanden worden weergegeven in

Afhankelijk van of je één of beide lijnen gebruikt en of je geactiveerd hebt om naast de gerouteerde afstand ook de rechte afstand weer te geven (alleen als [Brouter](https://cgeo.droescher.eu/nl/brouter) is geïnstalleerd) in je [instellingen voor kaartinhoud](https://cgeo.droescher.eu/nl/mainmenu/settings#map_content) kunnen verschillende afstandscijfers worden weergegeven.

Onderstaande afbeelding toont een combinatie van alle mogelijke afstandscijfers. Bovendien wordt de gekozen doelcache/waypoint linksboven weergegeven als de richtingslijn actief is.

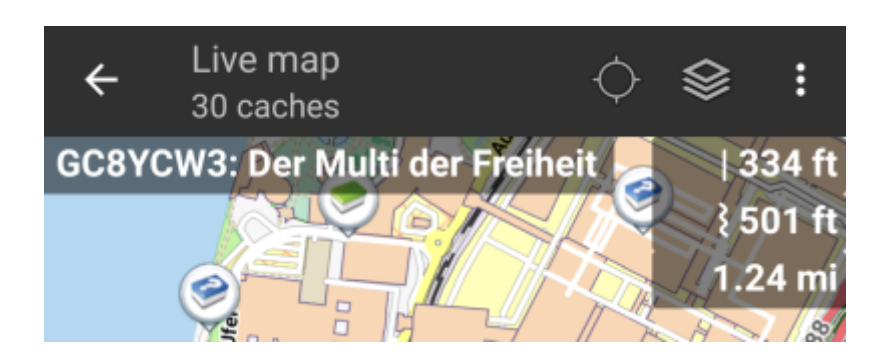

Sommige of al deze afstandscijfers kunnen worden weergegeven, afhankelijk van de configuratie en actieve navigatielijnen:

- Het eerste cijfer is de rechte lijnafstand voor de richtingslijn (d.w.z. rechte afstand tussen je huidige positie en de gekozen doelcache/waypoint). Het pictogram vooraan vertegenwoordigt daarom de rechte lijn als zowel de gerouteerde als de rechte lijnafstanden worden weergegeven.
- Het tweede cijfer is de gerouteerde lijnafstand voor de richtingslijn (d.w.z. de afstand tussen je positie en de gekozen doelcache/waypoint volgens de [BRouter](https://cgeo.droescher.eu/nl/brouter) routeringsinformatie). Het pictogram vooraan vertegenwoordigt daarom de gerouteerde lijn als zowel de gerouteerde als de rechte lijnafstanden worden weergegeven.
- Het derde cijfer is de lengte van uw individuele route.

Voor een betere zichtbaarheid kun je op de afstanden drukken om ze te vergroten en weer te verkleinen. Als rechte en gerouteerde afstanden worden weergegeven, kun je met elke druk wisselen tussen vergrote rechte afstand, vergrote gerouteerde afstand of normale weergave.

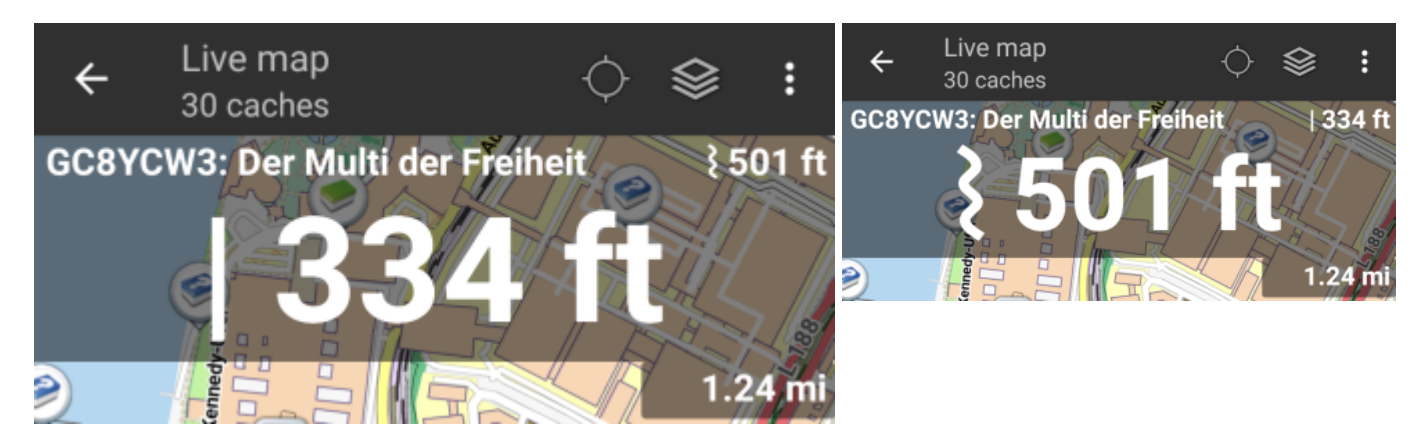